## **Contour Shuttle**

## **Test du Panneau de commande**

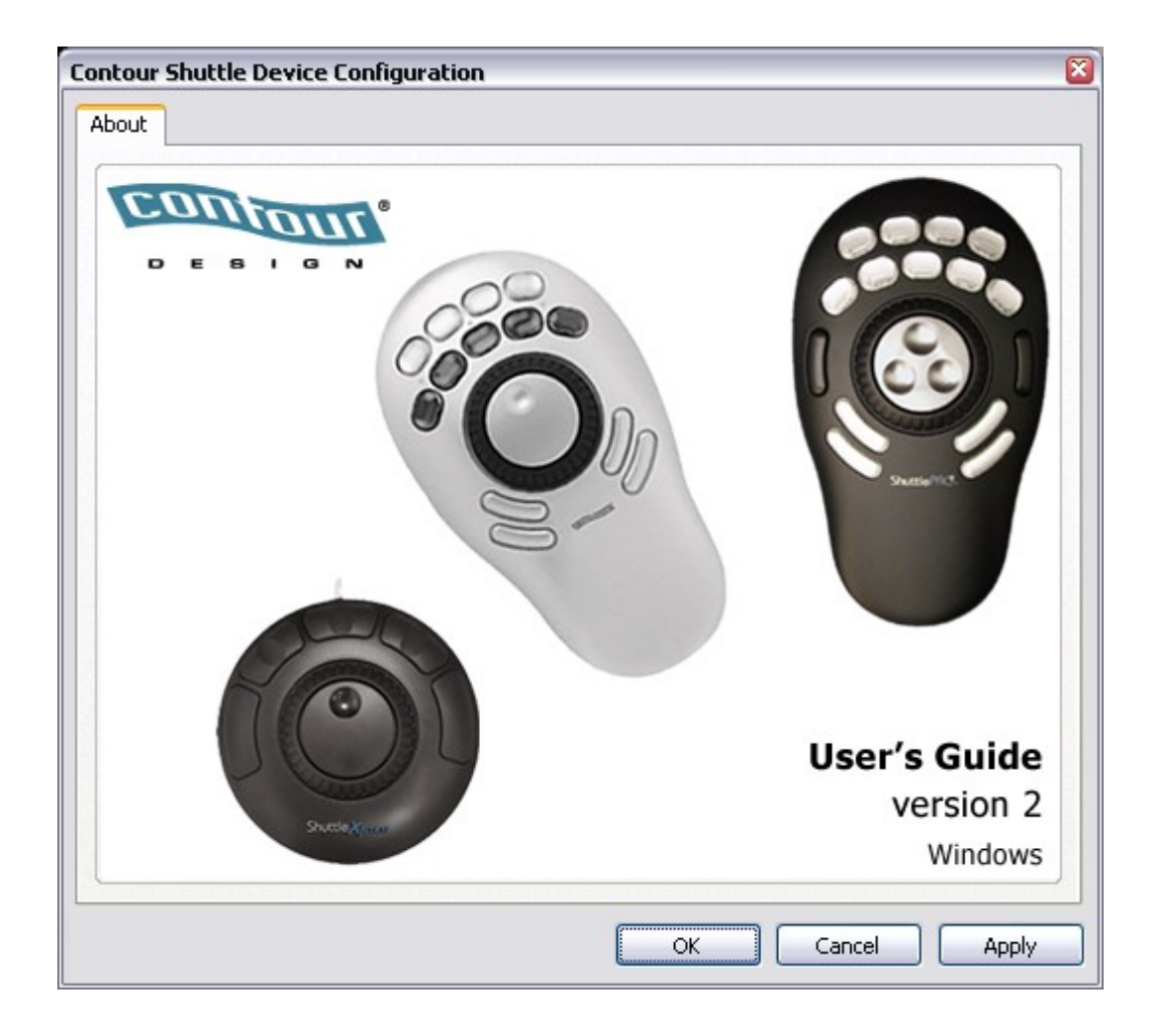

## **1 Introduction aux accessoires Shuttle**

Les accessoires Contour Shuttle ont été conçus pour accroître la productivité des créateurs de contenu multimédia ainsi que la productivité dans de nombreuses autres applications, notamment :

- les illustrations et l'édition photo
- le traitement de texte
- la manipulation des tableurs
- les opérations Internet
- l'imagerie médicale
- toute application utilisant des commandes clavier

Les accessoires Contour Shuttle sont constitués de deux (2) composants : l'accessoire ergonomique lui-même et le logiciel vous permettant de le piloter.

Tous les **accessoires** Contour Shuttle sont équipés d'une molette Jog et d'une roue Shuttle programmables.

Le ShuttleXpress comprend cinq (5) boutons programmables, tandis que le ShuttlePRO a treize (13) boutons programmables et le ShuttlePRO v2 quinze (15). Les boutons des deux rangées supérieures du ShuttlePRO ont des capuchons amovibles ; ainsi vous pouvez insérer les étiquettes incluses pour une référence rapide aux fonctions que chaque bouton est programmé à effectuer. Les boutons, la molette Jog et la roue Shuttle seront ci-après dénommés « composants Shuttle ».

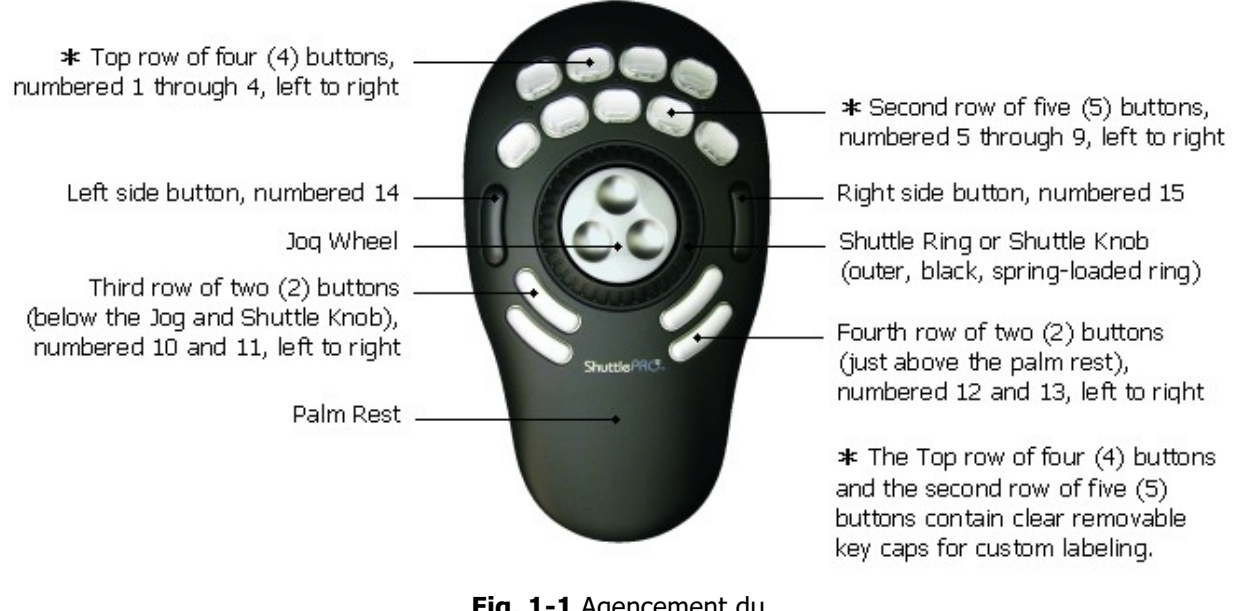

**Fig. 1-1** Agencement du ShuttlePRO v2

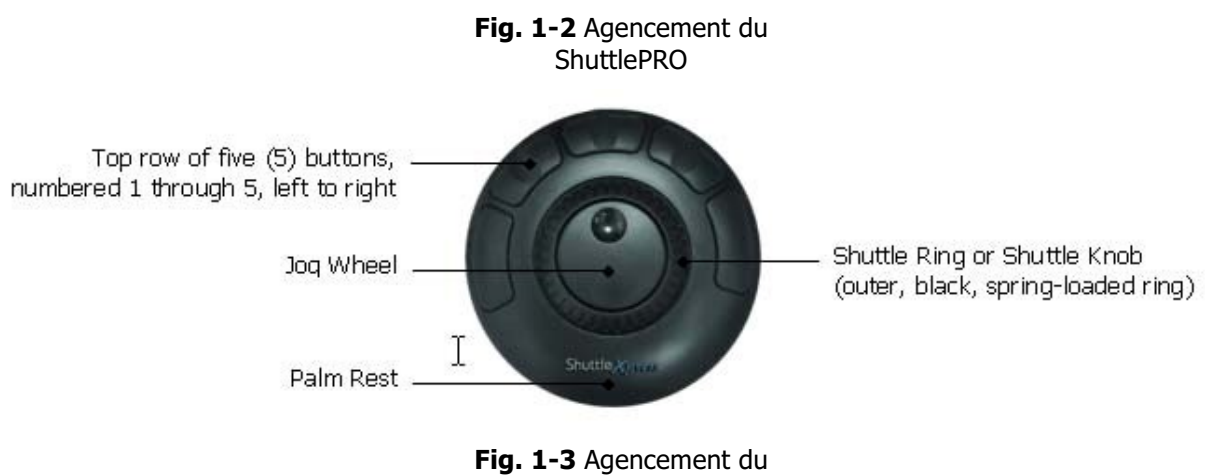

ShuttleXpress

Le **logiciel** du Shuttle vous permet d'exploiter une configuration spécifique de votre Shuttle pour chaque application installée sur votre ordinateur.

Le logiciel sélectionnera automatiquement la configuration appropriée en fonction de l'application actuellement active.

Le pack d'installation fournit des paramètres préconfigurés (réglages d'usine) pour de nombreuses applications courantes ; vous pouvez modifier ces paramètres à tous moments et/ou en créer de nouveaux pour d'autres applications, grâce au Panneau de commande du Shuttle.

## **1.1 Installation du logiciel du Shuttle**

Il est conseillé **d'installer le logiciel avant de brancher** le Shuttle à un port USB libre.

#### **1.1.1 Configuration du système**

- Système fonctionnant sous Windows 7 et les versions ultérieures
- Port USB libre. (Une connexion directe USB est souhaitable, mais une connexion via un hub fonctionne tout aussi bien. Contour recommande l'utilisation de concentrateurs alimentés et déconseille les dispositifs de conversion, par exemple les adaptateurs USB).
- 10 MO d'espace de disque dur pour l'installation du pilote du Shuttle.

#### **1.1.2 Installation**

#### **Nota :**

- 1) Si vous avez d'autres pilotes de Shuttle dans votre système, veuillez lire le point 7 (Mise à jour ou désinstallation de votre logiciel Shuttle) avant de continuer.
- 2) Pour les utilisateurs de Windows 7 et versions ultérieures : l'installation du pilote suppose de bénéficier des privilèges de sécurité de l'administrateur du système.
- **Étape 1.** Trouvez et double-cliquez sur l'installateur du pilote du Contour Shuttle.
- **Étape 2.** Une boîte de dialogue vous aidera tout au long de l'installation. L'installation terminée, vous recevrez le message suivant : « L'installation du pilote du Contour Shuttle a été réussie. Appuyez sur le bouton Terminer pour sortir du programme d'installation.»

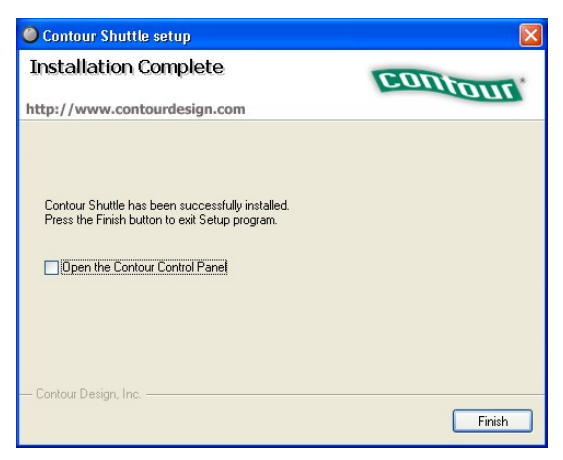

**Fig. 1-4**

## **2 Panneau de commande du Shuttle**

Le Panneau de commande du Shuttle est le composant du logiciel qui vous permet de gérer votre Shuttle en définissant et/ou en modifiant les paramètres d'application.

Les paramètres d'application sont des groupes individuels d'actions associés aux composants du Shuttle pour

une application prédéterminée. En d'autres termes, le Panneau de commande gère les paramètres d'application.

Toute modification des paramètres d'application sera activée dès que vous cliquerez sur le bouton Appliquer ou OK du Panneau de commande.

Le Panneau de commande **n'a pas** besoin d'être ouvert pour utiliser le Shuttle.

Le logiciel détecte automatiquement le programme que vous utilisez et bascule automatiquement vers les paramètres d'application corrects associés à cette application.

#### **2.1Vue générale du Panneau de commande**

.

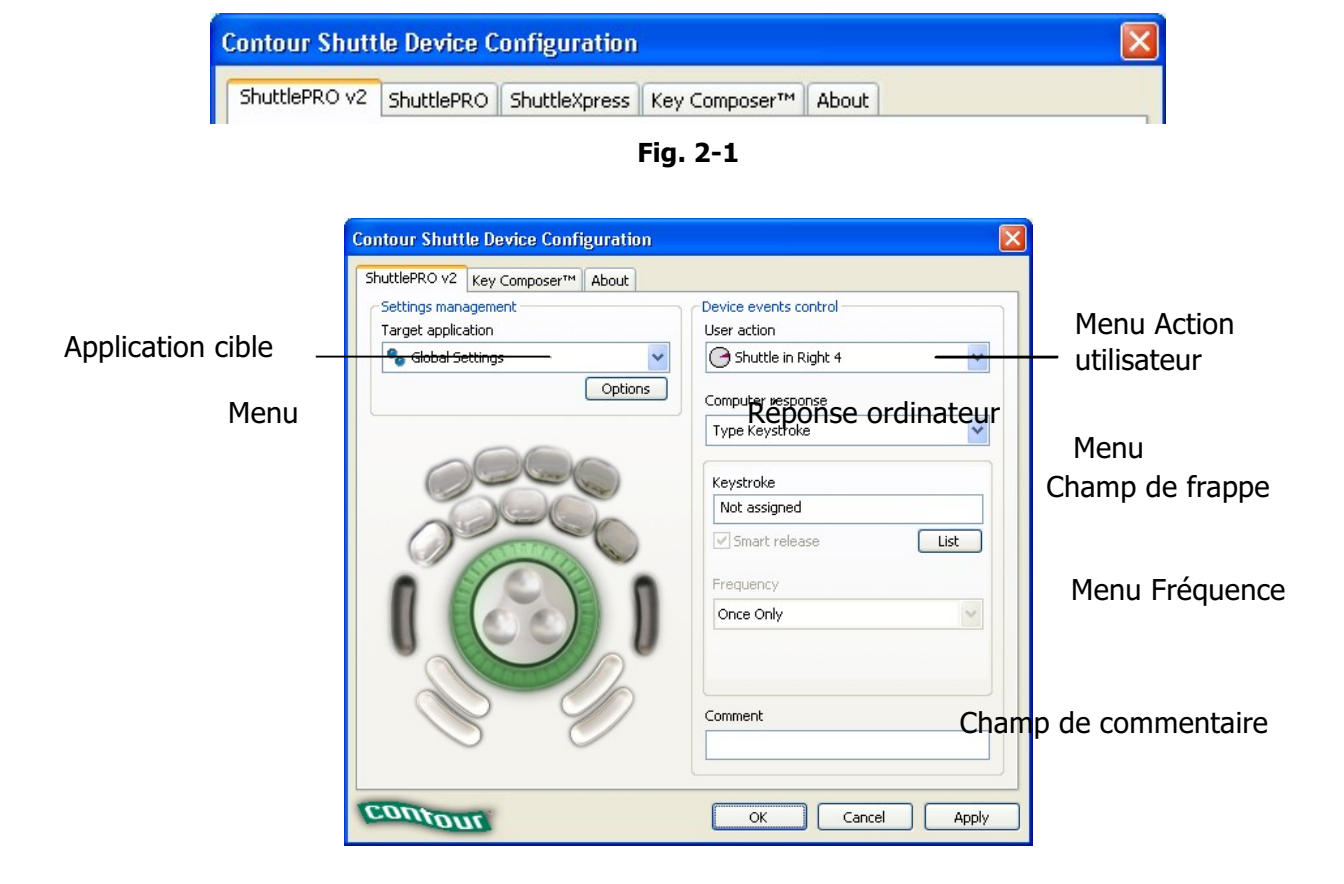

## **2.2 Ouverture du Panneau de commande du Shuttle**

La méthode ci-dessous permet l'accès rapide au Panneau de commande du Shuttle et à certaines de ses fonctions fréquemment utilisées.

**Étape 1.** Trouvez et cliquez sur l'icône du menu Aide du Shuttle.

L'Aide du Shuttle se trouve dans la barre des tâches, en bas à droite de votre écran. Elle est représentée par une icône grise de la molette Jog et de la roue Shuttle.

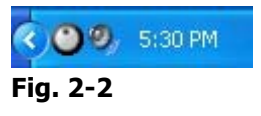

**Étape 2.** Un menu déroulant apparaîtra.

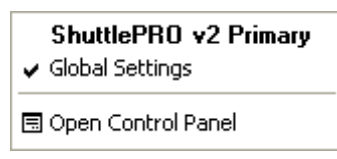

**Fig. 2-3**

#### **Étape 3.** Cliquez sur **Ouvrir le Panneau de commande** dans le menu.

**Nota :** Le panneau de configuration du Contour Shuttle est un applet du panneau de commande de Windows. L'icône du Contour Shuttle apparaît donc également dans le panneau de commande de Windows.

L'icône de configuration du Shuttle peut également apparaître dans le sous-menu Programmes selon les options d'installation sélectionnées.

#### **2.3 Composants du Panneau de commande**

Le Panneau de commande est divisé en deux parties :

- la section de gestion des paramètres cette section agit sur les paramètres en général. Elle permet de sélectionner les paramètres existants, de créer de nouveaux paramètres et d'importer/d'exporter des paramètres.
- la section de contrôle des événements du contrôleur cette section agit sur chaque composant du Shuttle dans le cas du paramètre sélectionné depuis le menu Application Cible.

## **2.3.1 Section de gestion des paramètres**

#### **2.3.1.1 Menu Application Cible**

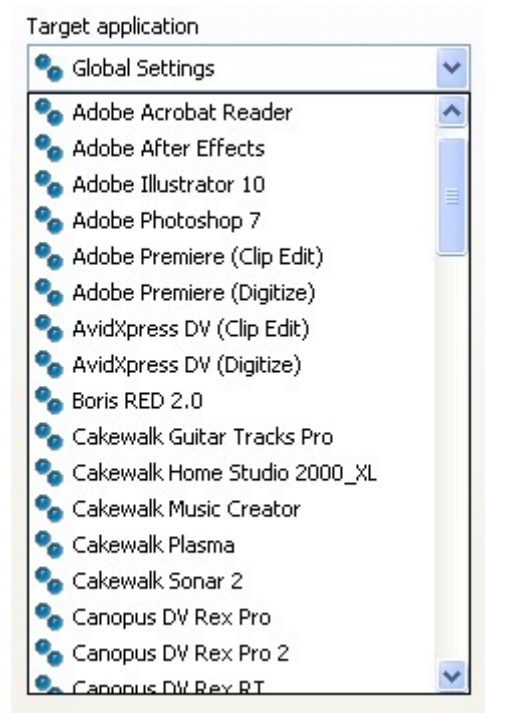

#### **2.3.1.2 Bouton Options**

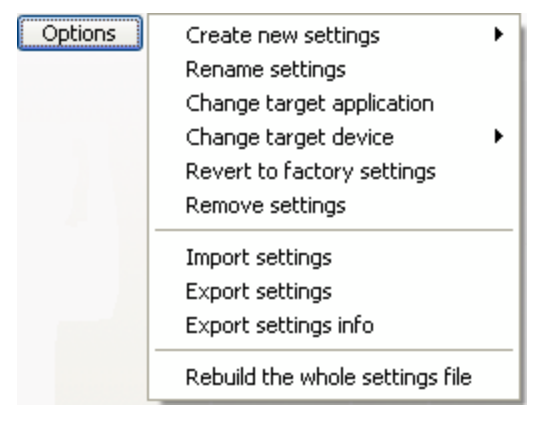

Ce menu enregistre tous les paramètres d'application actuellement installés. Pour visionner ou personnaliser un paramètre d'application, sélectionnez-le dans ce menu.

Ce menu contient une sélection de paramètres généraux, c'est-à-dire un paramètre actif lorsque aucun paramètre spécifique n'est attribué à l'application actuelle (l'application n'est pas ciblée).

Expliquons-le à l'aide d'un exemple : dans le pack d'installation, Notepad n'apparaît pas dans le

menu Application cible, c'est-à-dire qu'il n'existe aucun paramètre spécifique pour Notepad. Par conséquent, lorsque vous utilisez le programme Notepad, votre Shuttle est configuré en fonction des paramètres généraux. Veuillez vous référer au point 3.5 pour de plus amples informations sur les paramètres généraux.

Par contre, Adobe Premiere utilisera les paramètres propres à Adobe Premiere et NON PAS les paramètres généraux.

Ce bouton vous permet de sélectionner des fonctions afin d'élaborer les paramètres. Ces fonctions comprennent :

• **Créer de nouveaux paramètres** fait ce que suggère le titre – sélectionnez cette option pour créer de nouveaux paramètres, soit à partir de paramètres vides, soit en copiant des paramètres généraux ou l'application actuellement sélectionnée dans le menu Application Cible.

• **Renommer les paramètres** vous permet de changer le nom du paramètre sélectionné. Cette commande **ne peut pas** être effectuée dans les paramètres généraux.

• **Changer l'application cible** Cette option vous permet de trouver un autre fichier exécutable, propre à l'application correspondant au paramètre sélectionné. Cette option est utile lorsqu'une nouvelle

version d'un programme change le nom du fichier exécutable lui-même.

• **Changer l'accessoire cible** Si vous avez deux différents accessoires Shuttle, cette option vous permet d'indiquer l'accessoire, primaire ou secondaire, auquel le paramètre sélectionné répondra. Les

paramètres généraux sont toujours actifs, quel que soit l'accessoire.

Contrôleurs multimédia Contour

- **Restauration des paramètres d'usine** vous permet de restaurer un paramètre que vous auriez modifié en rechargeant le paramètre original.
- **Supprimer les paramètres** vous permet de supprimer le paramètre sélectionné du menu Application Cible. Cette commande **ne peut pas** être effectuée sur les paramètres généraux.
- **Importer les paramètres** vous permet d'ajouter un nouveau paramètre créé par Contour, ou un autre utilisateur de Shuttle, à la liste des paramètres actuels.
- **Exporter les paramètres** vous permet d'exporter le paramètre sélectionné dans le menu Application cible, afin de le partager avec d'autres utilisateurs ou de le sauvegarder pour des raisons de sécurité. Le fichier alors créé aura l'extension .pref et sera placé dans le dossier de votre choix.
- **La fonction Exporter les infos paramètres**créera un fichier html qui contiendra une image du Shuttle avec des bulles de texte (contenu du champ de commentaires) des actions associées à chaque composant du Shuttle.
- **Rétablir tout le fichier des paramètres** rétablit l'ensemble des paramètres d'usine de tous les accessoires Shuttle. Dans ce cas, tous les paramètres créés et personnalisés par l'utilisateur seront perdus.

#### **2.3.2 Section du contrôleur des événements**

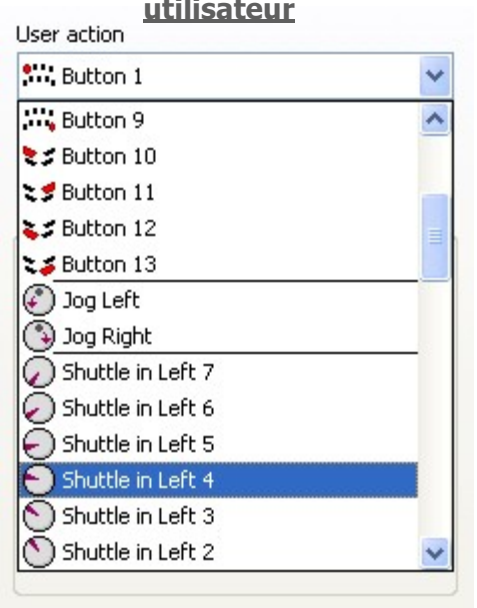

## **2.3.2.1 Menu Action**

Ce menu vous permet de choisir le(s) bouton(s) ou la/les caractéristique(s) à programmer. Vous pouvez sélectionner n'importe quel bouton, Jog droit ou gauche, les positions et transitions Shuttle.

Les positions Shuttle sont des points placés à intervalles le long des côtés droit ou gauche (dans le sens ou le sens contraire des aiguilles) du bouton du Shuttle. La roue du Shuttle a sept (7) zones distinctes dans chaque direction et une zone de pause.

Les transitions Shuttle sont des points entre les positions Shuttle.

**Nota :** pour un accès encore plus facile aux boutons primaires, aux directions Jog et aux positions Shuttle, cliquez simplement sur le bouton désiré ou déplacez Jog ou Shuttle sur l'accessoire même. Son option apparaîtra automatiquement dans le menu Action utilisateur. Les transitions Shuttle sont accessibles uniquement depuis le menu déroulant.

#### **2.3.2.2 Menu Réponse ordinateur**

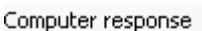

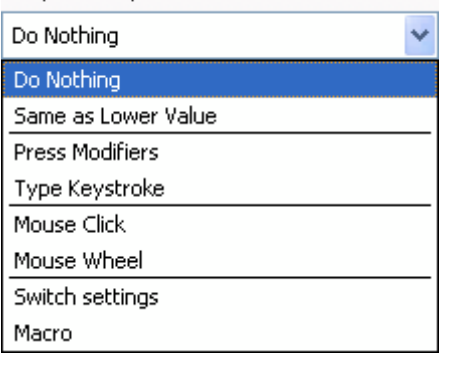

Le menu Réponse ordinateur vous permet de choisir une fonction à associer à un bouton ou une autre caractéristique:

- **Ne rien faire** fait ce que le nom suggère la sélection de cette option signifie que le bouton ou autre caractéristique n'aura aucun effet.
- **Comme la valeur inférieure** effectuera la même fonction que la commande précédente du bouton Shuttle. Cette commande peut être utilisée **uniquement** avec les positions Shuttle.
- **Appliquer modificatrices** Cette option vous permet de placer une ou plusieurs touches modificatrices dans un bouton cible. Les touches modificatrices sont : Majuscule, Alt, Contrôle et Win.
- **Taper frappe**dans le menu vous permet de taper un raccourci clavier dans le champ de frappe. Le texte associé au champ de frappe (champ Commentaire) donne des informations supplémentaires.
- **Clic souris**permet d'associer un clic de souris. Il est possible d'associer une touche modificatrice au clic de la souris.
- **Molette de souris**pour les déplacements vers le haut ou vers le bas. Il est également possible d'associer une touche modificatrice au mouvement de la molette.
- **Changer de paramètres** vous permet de basculer entre les paramètres lorsqu'une application a plusieurs paramètres d'application définis.
- **Macro** (ShuttlePRO v2 uniquement) vous permet d'associer l'une des macros disponibles à un composant Shuttle ou de créer votre propre macro.

#### 2.3.2.2.1 Touches modificatrices et case à cocher Smart Release

Les touches modificatrices sont les suivantes : Majuscule, Alt, Contrôle, Win. Les touches modificatrices peuvent être sélectionnées individuellement ou être combinées.

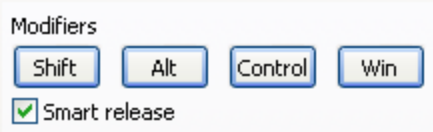

**Fig. 2-4**

Il est possible de programmer les composants du Shuttle pour un clic répété (ou maintenir enfoncées) des touches modificatrices. La case à cocher Smart Release facilite l'optimisation informatique de ces frappes répétitives pour une meilleure performance de l'application. Toutefois, il se peut que cette optimisation empêche le bon fonctionnement de certaines applications, en général les jeux, qui utilisent de manière particulière ces touches modificatrices. Dans ce cas, vous pouvez désactiver la fonction Smart Release.

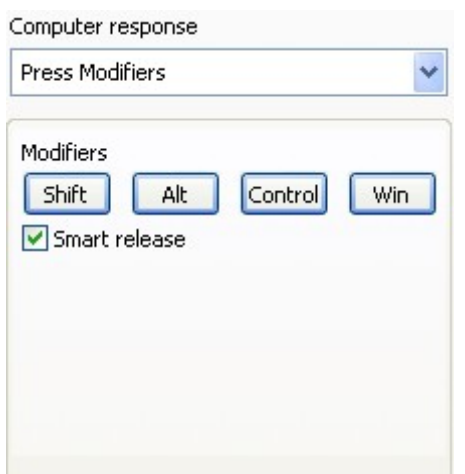

2.3.2.2.2 Activer modificatrices Utilisez Activer Modificatrices lorsque vous souhaitez qu'un bouton ou qu'une position Jog ou Shuttle remplisse la fonction d'une touche modificatrice.

#### 2.3.2.2.3 Menu Fréquence

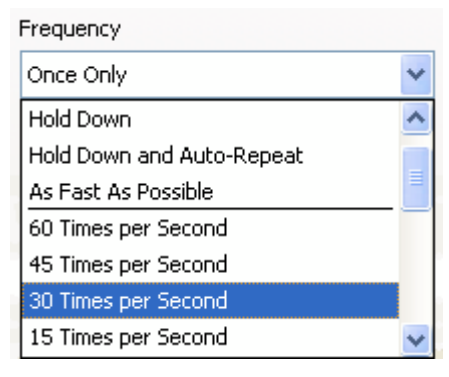

Le Menu Fréquence vous permet de préciser le nombre de fois que doit être effectuée la commande. Il permet à cet événement de se produire une fois, aussi rapidement que possible, ou un certain nombre de fois par seconde, ou à des vitesses plus lentes mesurées par le nombre de secondes entre chaque événement.

Voyons la différence entre Une Fois seulement, Maintenir enfoncé et Maintenir enfoncé et Auto-Répétition :

• Une fois Seulement simule la pression d'une touche suivie immédiatement de son relâchement.

- Maintenir Enfoncé simule la pression d'une touche jusqu'à ce que le composant Shuttle associé soit relâché.
- Les actions Maintenir Enfoncé et Auto-Répétition simulent de nombreuses pressions espacées de la touche jusqu'à ce que le composant Shuttle associé soit relâché.

Le Menu Fréquence est disponible pour les différentes actions de réponse Ordinateur :

- Taper frappe
- Clic de souris
- Molette de souris

#### 2.3.2.2.4 Entrer frappe

Cette action vous permet d'entrer dans le champ Frappe les raccourcis clavier que vous souhaitez attribuer à un bouton ou à une position du bouton Shuttle ou de la molette Jog.

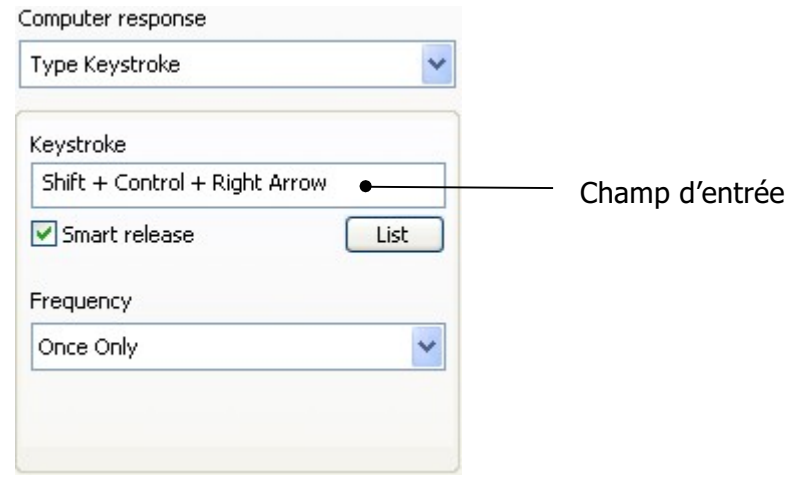

Au lieu d'entrer des frappes spéciales au clavier, vous pouvez les sélectionner à l'aide du bouton Liste, en cliquant sur l'icône correspondante sur la droite :

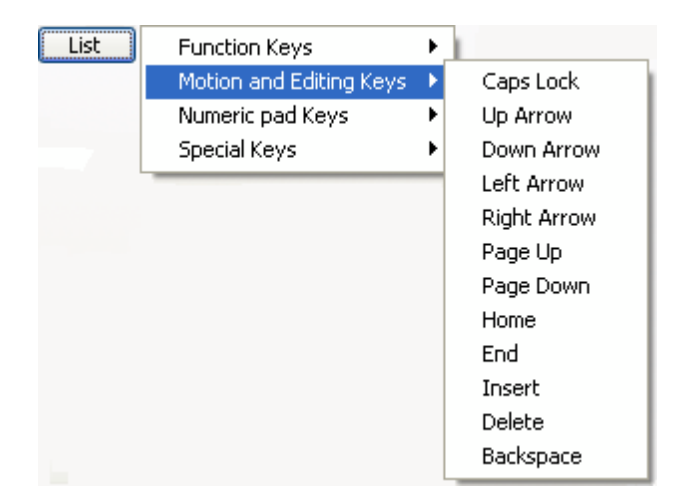

#### 2.3.2.2.5 Clic de souris

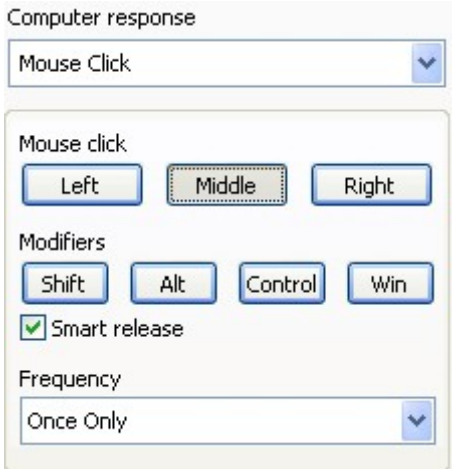

Cette action vous permet d'associer un clic de souris (gauche, milieu ou droit) à un composant du Shuttle. Il est possible d'associer une touche modificatrice au clic de souris afin de modifier son comportement.

La fréquence du clic peut être réglée dans le menu Fréquence.

#### 2.3.2.2.6 Molette de souris

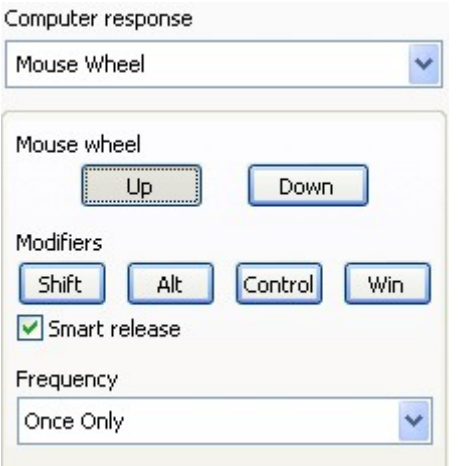

Cette action vous permet d'associer le déroulement (molette vers le haut ou vers le bas) à un composant Shuttle. Il est possible d'associer une touche modificatrice à un mouvement de molette.

Il est possible de régler la fréquence d'incrément de la molette dans le menu Fréquence.

#### 2.3.2.2.7 Changer paramètres

Computer response

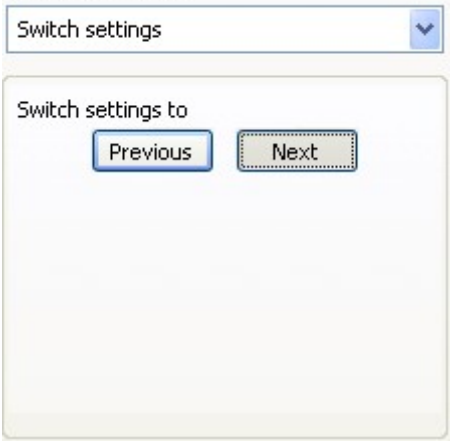

Cette action vous permet de basculer entre les paramètres d'application définis si une application en a plus d'un.

Cette action est une façon différente de changer de paramètres, ce qui peut s'avérer plus rapide que d'utiliser l'Aide Shuttle dans la barre des tâches (voir le point 4.1 pour de plus amples informations à ce sujet).

Pour que cette option fonctionne de manière efficace, elle DOIT être activée pour tous les paramètres d'un programme, de préférence sur le même bouton.

Expliquons-le à l'aide d'un exemple : Supposons que vous avez trois (3) paramètres différents pour un programme spécifique et que le Bouton 1 remplit la fonction « Passer au paramètre suivant » pour les trois paramètres. Lorsque le programme est chargé pour la première fois, le premier paramètre fait office de paramètre par défaut. Lorsque vous appuyez sur le Bouton 1, vous passerez au second paramètre. Appuyez une fois de plus pour passer au troisième paramètre. Appuyez de nouveau sur le Bouton 1, vous repasserez au premier paramètre.

#### 2.3.2.2.8 Macro (ShuttlePRO v2 uniquement)

#### Computer response

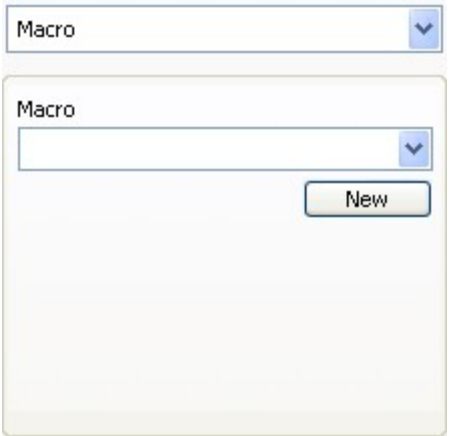

Cette action vous permet d'associer l'une des macros actuelles à un composant Shuttle en le sélectionnant à partir du menu déroulant, ou de créer votre propre macro. Pour en savoir plus sur la façon de créer de nouvelles macros, veuillez lire le point 6 (Programmation des macros avec Key Composer™ (ShuttlePRO v2)).

#### 2.3.2.**3 Champ de commentaires**

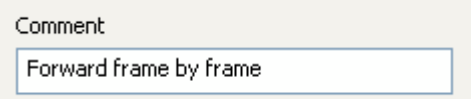

Le champ de Commentaires vous permet d'ajouter un commentaire au sujet d'une commande. Cliquez sur le champ et entrez une description.

## **3 Utilisation de votre Shuttle**

Maintenant que vous vous êtes familiarisé avec les composants du Panneau de commande, voyons comment utiliser et modifier les paramètres actuels.

Avant de lire cette section, ouvrez le **Panneau de commande** (voir le point 2.2 pour les instructions).

**Nota :** Les modifications des paramètres **n'auront aucun effet tant que vous n'appuierez pas sur Appliquer ou OK**. (OK fermera automatiquement le Panneau de commande.) Vous pouvez appuyer sur Annuler pour fermer le Panneau de commande sans sauvegarder vos modifications.

#### **3.1 Familiarisation avec les paramètres actuels**

Afin de visionner la définition des composants du Shuttle correspondant à une application particulière, veuillez faire comme suit :

- 1. Choisissez une application dans le Menu Application cible.
- 2. Appuyez sur chaque bouton du contrôleur Shuttle (ou sélectionnez-les dans le Menu Action utilisateur) pour visualiser la réponse de l'ordinateur associée à chaque bouton et l'explication connexe dans le champ de commentaires.
- 3. Manipulez le Jog et Shuttle sur votre contrôleur Shuttle (ou sélectionnez les positions Jog/Shuttle et les transitions Shuttle dans le menu Action utilisateur) pour visualiser la réponse de votre ordinateur associée à chaque position des composants Jog et Shuttle.

Pour de plus amples informations sur les fonctions des paramètres, veuillez lire le point cidessous.

#### **3.2 Exporter Info Paramètres**

Pour créer un fichier html contenant toutes les informations sur les paramètres :

- 1. Cliquez sur le menu Application cible et sélectionnez le paramètre d'application que vous souhaitez exporter. (Le nom du paramètre devrait alors être surligné dans le menu Application cible).
- 2. Cliquez sur le bouton Options. Sélectionnez Exporter Info Paramètres dans le menu déroulant.
- 3. Une boîte de dialogue vous demandera de taper le nom du fichier qui sera créé et de choisir le dossier de destination. Une fois effectué, cliquez sur **Sauvegarder** en bas à droite de la boîte de dialogue.
- 4. Trouvez et double-cliquez pour ouvrir le nouveau fichier. Nous vous conseillons de l'imprimer pour pouvoir le consulter lorsque vous utilisez l'application.

**Nota :** le fichier html peut être imprimé à partir de n'importe quel navigateur Internet. Nous vous conseillons de choisir le mode paysage dans vos options d'impression.

Le fichier html créé avec l'option Exporter Info Paramètres pour Adobe Premiere (Clip Edit) est présenté ci-dessous.

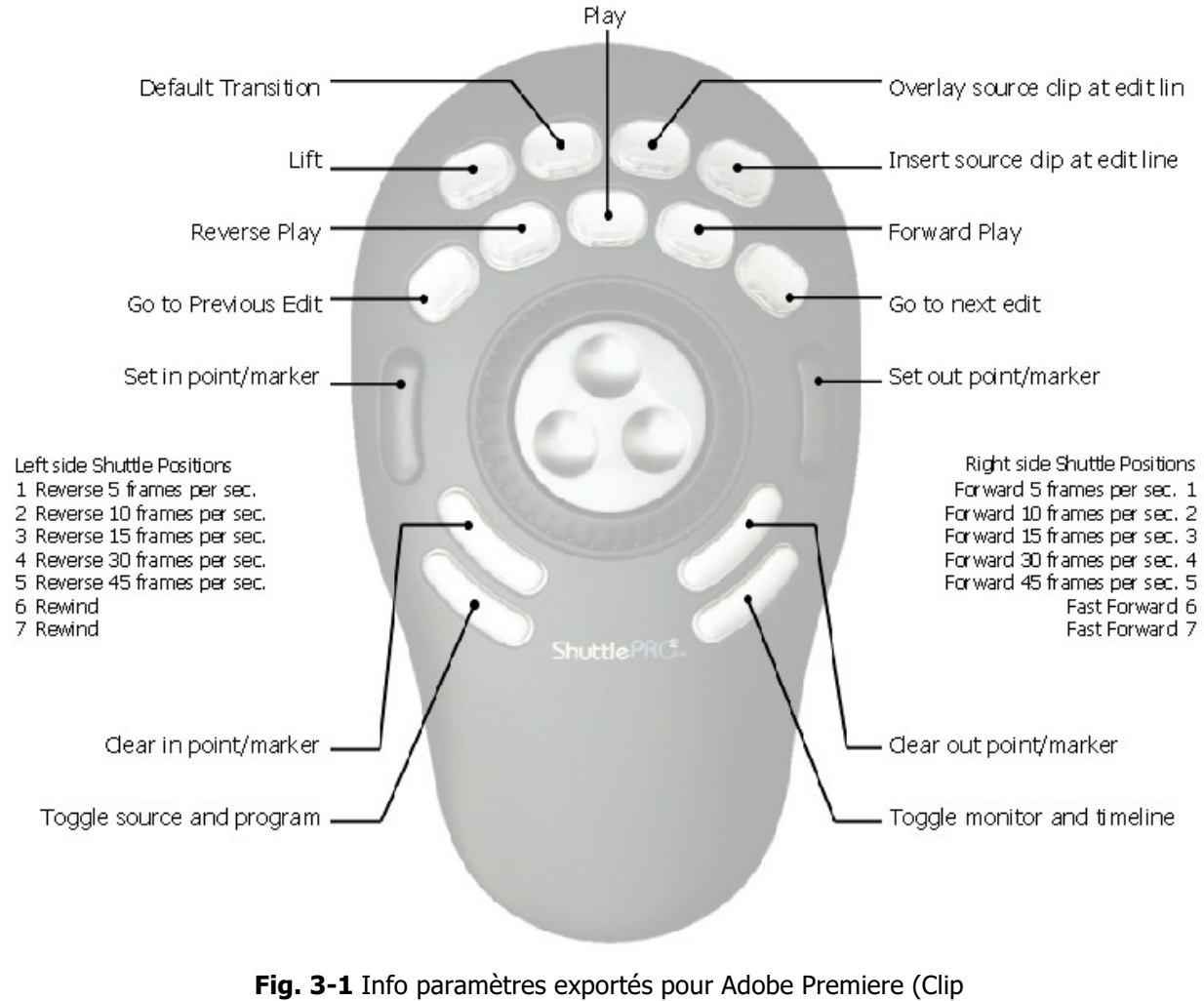

Edit)

## **3.3 Association d'une fonction à un composant Shuttle**

Lorsque vous modifiez un paramètre existant ou récemment créé, vous devez modifier la fonction associée aux composants du Shuttle.

Ces étapes sont générales et nous vous renverrons souvent à ce point par la suite.

Ouvrez d'abord le Panneau de commande et sélectionnez le paramètre d'application dans le menu Application cible.

- 1. Dans le menu Action utilisateur, sélectionnez le composant du Shuttle auquel vous souhaitez attribuer la fonction. Vous pouvez choisir entre :
	- bouton
	- $f$  jog
	- $f$  position Shuttle
	- $f$  transition Shuttle.
- 2. Cliquez sur le **menu Réponse ordinateur** puis sélectionnez la fonction de votre choix pour ce composant du Shuttle. Faites votre sélection à partir de la table ci-dessous :

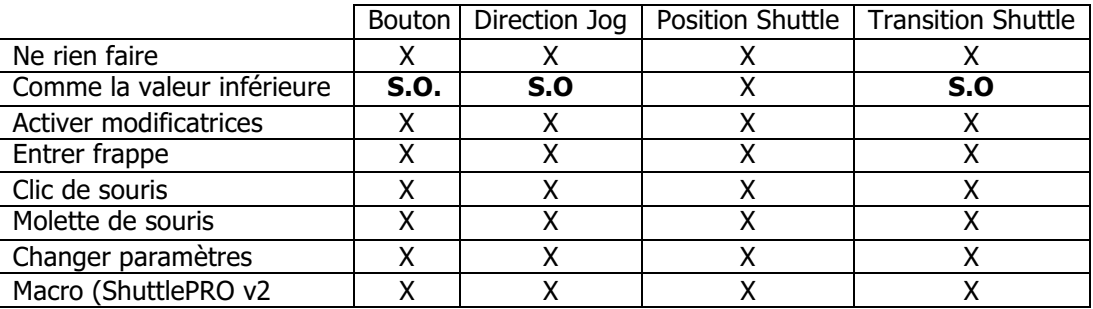

- 3. Ajoutez une description de l'action demandée dans le champ Commentaire.
- 4. Cliquez sur **Appliquer** lorsque terminé.

#### **3.4 Modification des paramètres existants**

Cette section explique comment modifier l'une des fonctions du Shuttle pour un paramètre d'application existant.

- 1. Cliquez sur le **menu Application cible** puis sélectionnez le paramètre d'application que vous souhaitez modifier.
- 2. Cliquez sur **menu Action utilisateur** , puis sélectionnez le composant du Shuttle dont vous souhaitez modifier la fonction. La sélection effectuée, elle apparaîtra en surbrillance dans le menu Action utilisateur. Pour modifier sa fonction, veuillez vous référer aux instructions du point 3.3.
- 3. Répétez l'étape 2 pour chaque élément du Shuttle que vous souhaitez modifier.
- 4. Lorsque vous avez terminé les changements souhaités, cliquez sur **Appliquer**. Les nouveaux paramètres prendront effet immédiatement. (Vous n'avez pas besoin de redémarrer votre ordinateur.) La prochaine fois que vous rechargerez le paramètre, vous remarquerez que l'étiquette « Paramètres personnalisés » remplacera l'étiquette «

Paramètres d'usine »sous le menu Application cible pour indiquer le fait que vous avez modifié le paramètre de l'application.

5. Vous pouvez maintenant fermer le Panneau de commande du Shuttle et utilisez votre accessoire Shuttle.

**Nota :** il vous est toujours possible d'utiliser l'article Restauration du paramètre d'usine du menu Options, ou de supprimer le paramètre puis le réimporter plus tard afin d'annuler vos changements.

## **3.5 Programmation des paramètres généraux**

Les Paramètres généraux sont ceux qui opèrent dans toutes les applications n'ayant pas de paramètres spécifiques indiqués dans le menu Application cible. C'est-à-dire que si vous avez des paramètres définis pour une application particulière, les Paramètres généraux ne seront pas activés pour cette application car ils existent uniquement à des fins générales.

Les Paramètres généraux ne sont pas applicables uniquement à l'accessoire primaire ou au secondaire : ils sont toujours destinés aux deux accessoires.

Lorsque vous ouvrez le Panneau de commande, les Paramètres généraux sont automatiquement sélectionnés dans le menu

Application cible. Par défaut, les composants du Shuttle sont réglés sur Ne rien faire dans les Paramètres généraux.

Toutefois, il est possible d'utiliser les Paramètres généraux pour fermer les applications et/ou pour le déroulement. Par exemple, associez :

- Alt+F4 (fermer la fenêtre actuelle) à un bouton,
- le mouvement de la molette de la souris aux directions jog et
- les flèches gauche et droite aux positions de la roue Shuttle en modifiant la fréquence.

Les Paramètres généraux peuvent être modifiés de la même manière que tout autre paramètre en suivant les étapes des points 3.4 et 3.3.

Vous trouverez dans l'annexe 1 un exemple détaillé de la programmation des Paramètres généraux sur le ShuttlePRO pour qu'ils puissent effectuer les associations mentionnées ci-dessus.

## **4 Paramètres d'applications multiples et accessoires multiples**

Certaines applications, dont Adobe Premiere ou Pinnacle Edition, supportent plusieurs modes d'utilisation. Les contrôleurs Contour Shuttle sont compatibles avec certains d'entre eux grâce à différents groupes de paramètres d'application propres à ces applications, que vous trouverez dans le pack d'installation.

Si vous avez un seul Shuttle, vous pouvez basculer entre ces paramètres grâce à l'Aide du contrôleur Shuttle.

Si vous avez deux contrôleurs Shuttle, l'un d'entre eux sera considéré comme étant le contrôleur primaire et l'autre comme étant le contrôleur secondaire ; quant aux applications multimodales, vous pouvez associer un paramètre au contrôleur primaire et un autre paramètre au contrôleur secondaire.

#### **4.1 Utilisation de l'Aide du contrôleur Shuttle pour changer de paramètres**

Si vous utilisez une application à paramètres d'application multiples, vous pouvez basculer rapidement entre eux grâce à l'Aide du Shuttle.

Pour passer à un autre paramètre ou mode, faites comme suit :

- 1. l'application souhaitée ouverte et au premier plan, cliquez sur l'Aide du Shuttle (dans la barre des tâches. Voir la fig. 2-2 page 5.)
- 2. Remarquez que l'Aide du Shuttle donne la liste de chaque paramètre actuellement installé pour l'application concernée. Le paramètre actuellement actif est indiqué par'une petite coche. Cliquez sur le paramètre que vous souhaitez utiliser.
- 3. Lorsque vous avez sélectionné le paramètre de votre choix, vous pouvez l'utiliser immédiatement dans l'application.

Avec l'Aide du Shuttle, vous pouvez vérifier que le logiciel reconnaît l'application en cours d'utilisation : placez simplement le curseur de la souris sur l'icône de l'Aide du Shuttle (ne pas cliquer sur l'icône) et une fenêtre contextuelle affichera le nom de l'application en cours d'utilisation.

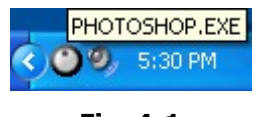

**Fig. 4-1**

#### **4.2 Utilisation de plusieurs contrôleurs**

Vous pouvez connecter jusqu'à deux contrôleurs Shuttle de même modèle simultanément.

Lorsque deux contrôleurs seront branchés, l'un sera défini comme modèle primaire, l'autre comme modèle secondaire. L'ordre dans lequel les contrôleurs sont connectés déterminera leur statut de contrôleur primaire ou secondaire. Vous trouverez plus d'informations à ce sujet ci-après...

Ceci est très utile lorsque vous avez des applications multimodales pour lesquelles plusieurs paramètres ont été créés. Vous pouvez définir les paramètres pour ces applications en tant que

Contrôleurs multimédia Contour

paramètres de contrôleur primaire ou de contrôleur secondaire. Les paramètres de contrôleur primaire seront utilisés uniquement par le contrôleur primaire. Voir le point 5.4 pour des informations sur l'attribution des paramètres. Le logiciel détermine automatiquementle statut du contrôleur (primaire ou secondaire) et ne perdra pas ces informations après le redémarrage de l'ordinateur.

## **5 Programmation de votre contrôleur Shuttle**

Cette section analyse en détail les actions que vous pouvez effectuer sur les paramètres à l'aide du bouton Options dans la section Gestion des paramètres.

Avant de lire cette section**, ouvrez le Panneau de commande** (voir le point 2.2 pour les instructions).

**Nota :** Les modifications des paramètres **n'auront aucun effet tant que vous n'appuierez pas sur Appliquer ou OK**. (OK fermera automatiquement le Panneau de commande.) Vous pouvez appuyer sur Annuler pour fermer le Panneau de commande sans sauvegarder vos modifications.

#### **5.1 Création de nouveaux paramètres**

#### **5.1.1 Création de nouveaux paramètres à partir de paramètres existants**

Cette fonction vous permet de créer de nouveaux paramètres en copiant des paramètres existants.

- 1. Cliquez sur le menu Application cible et sélectionnez le paramètre d'application que vous souhaitez copier. (Le nom de ce paramètre devrait alors apparaître dans le menu Application cible).
- 2. Cliquez sur le bouton Options dans la section Gestion des paramètres puis sélectionnez **Créer de nouveaux paramètres**.

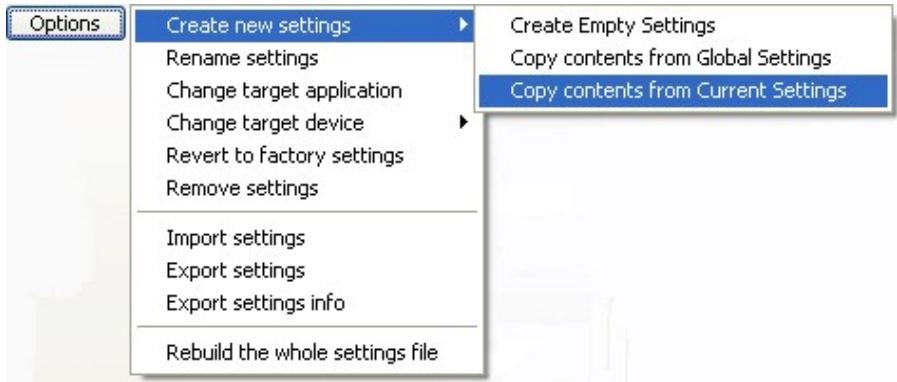

3. Sélectionnez soit le second item **Copier le contenu des Paramètres généraux**

# soit le troisième **Copier le contenu des paramètres actuels**.

- 4. Une boîte de dialogue vous demandera d'identifier l'application cible. Sélectionnez l'application à laquelle vous souhaitez associer les nouveaux paramètres puis cliquez sur **Ouvrir** à droite de la boîte de dialogue.
- 5. Le nom de l'application sera alors affiché dans le menu Application cible. Voir le point 5.2 pour changer le nom du paramètre de l'application. Tous les éléments du Shuttle sont réglés par défaut sur Ne rien faire. Voir le point 3.3 sur la façon de modifier leur fonction.
- 6. Veuillez faire de même pour chaque élément du Shuttle que vous souhaitez modifier.
- 7. Les changements souhaités terminés, cliquez sur le bouton **Appliquer** puis fermez le Panneau de commande du Shuttle. Vous êtes prêt à utiliser le(s) paramètre(s) dans l'application de votre choix.

#### **5.1.2 Création de paramètres vides**

Cette fonction vous permet de créer de nouveaux paramètres pour n'importe quelle application installée sur votre ordinateur. L'application avec laquelle vous souhaitez utiliser un contrôleur Shuttle doit remplir l'un des critères suivants :

- − permettre l'utilisation de raccourcis clavier pour diverses fonctions de l'application,
- − permettre le déroulement et/ou le déplacement le long des timelines ou des images.

Avant d'analyser la procédure même, voici quelques astuces pouvant s'avérer utiles lorsque vous souhaitez créer de tout nouveaux paramètres.

Pour les boutons :

- 1. créez une liste de tous les raccourcis clavier disponibles pour votre application.
- 2. identifiez ceux que vous utilisez le plus fréquemment.
- 3. associez les raccourcis clavier aux boutons de la manière la plus confortable et la plus efficace pour vous.

Jog et Shuttle sont très utiles pour le déroulement et/ou le déplacement le long d'un timeline ou d'images.

Les positions du Shuttle sont généralement associées à la même Réponse ordinateur, mais les fréquences concernées varient.

Pour créer de nouveaux paramètres :

1. Cliquez sur le bouton Options dans la section Gestion des paramètres puis sélectionnez **Créer de nouveaux paramètres**.

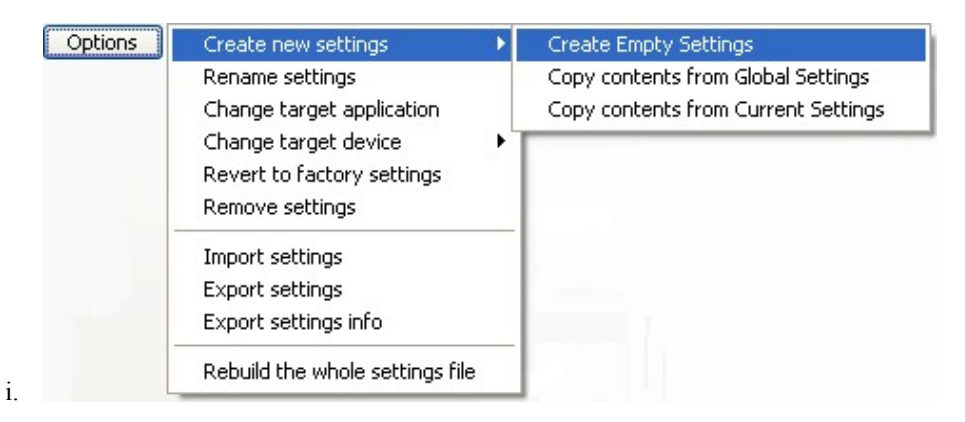

- 2. Cliquez sur le premier élément, **Créer des paramètres vides**.
- 3. Une boîte de dialogue vous demandera de trouver l'Application cible. Sélectionnez l'application à cibler puis cliquez sur **Ouvrir** à droite de la boîte de dialogue. En général il vous faudra sélectionner le fichier exécutable (.exe) de l'application. (Dans certains cas, la cible est un fichier .mod, par exemple dans le cas de Pinnacle Edition.)
- 4. Le nom de l'application sera alors affiché dans le menu Application cible. Voir le point 5.2 pour modifier le nom du paramètre. Tous les éléments du Shuttle sont réglés par défaut sur Ne rien faire. Voir le point 3.3 sur la façon de modifier leur fonction.
- 5. Veuillez refaire l'étape 4 pour chaque élément du Shuttle que vous souhaitez modifier. Lorsque vous avez terminé les modifications, cliquez sur le bouton **Appliquer**.
- 6. Fermez le Panneau de commande du Shuttle puis utilisez le(s) paramètre(s) dans l'application de votre choix.

**Nota :** Il est fortement recommandé de configurer **toutes les positions du Shuttle**. Si vous ne souhaitez pas qu'une position du bouton Shuttle soit attribuée une fonction, réglez alors cette position sur **Ne rien faire** ou **Comme la valeur inférieure**.

## **5.2 Renommer les paramètres**

Si vous souhaitez renommer un paramètre d'application :

- 1. Cliquez sur le menu Application cible puis sélectionnez le paramètre d'application que vous souhaitez renommer. (Le nom du paramètre devrait alors apparaître dans le menu Application cible).
- 2. Cliquez sur le bouton Options dans la section Gestion des paramètres. Le paramètre sélectionné à l'étape 1 devrait être surligné. Sélectionnez **Renommer paramètres** dans le menu déroulant.
- 3. Tapez le nom de votre choix (maximum 31 caractères) dans le champ Application cible. Vous DEVEZ donner un nom différent à chaque paramètre.
- 4. Appuyez sur la touche **Entrée** du clavier pour sauvegarder le nouveau nom.
- 5. Cliquez sur **Appliquer** pour valider le changement.

#### **5.3 Changer d'Application cible**

Si vous souhaitez changer d'application cible (le fichier exécutable auquel le paramètre se rapporte) :

- 1. Cliquez sur le menu Application cible puis sélectionnez le paramètre d'application que vous souhaitez associer à une autre application. (Le nom de ce paramètre devrait alors être surligné dans le menu Application cible)
- 2. Cliquez sur le bouton Options dans la section Gestion des paramètres. Sélectionnez **Changer l'Application cible** dans le menu déroulant.
- 3. Une boîte de dialogue vous demandera de trouver l'application cible. Sélectionnez l'application de votre choix et cliquez sur **Ouvrir** à droite de la boîte de dialogue.
- 4. Cliquez sur **Appliquer** pour valider le changement.

#### **5.4 Changer le contrôleur cible**

Par défaut tous les paramètres concernent tous les contrôleurs.

Pour les applications multimodales ayant plusieurs paramètres, vous pouvez les identifier comme étant les paramètres soit du contrôleur primaire soit du contrôleur secondaire pour qu'ils soient utilisés uniquement par le contrôleur correspondant.

- 1. Cliquez sur le menu Application cible puis sélectionnez le paramètre d'application que vous souhaitez identifier. Le nom de ce paramètre devrait alors apparaître en surligné dans le menu Application cible.
- 2. Cliquez sur le bouton Options dans la section Gestion des paramètres. Sélectionnez **Changer le contrôleur cible** dans le menu déroulant.

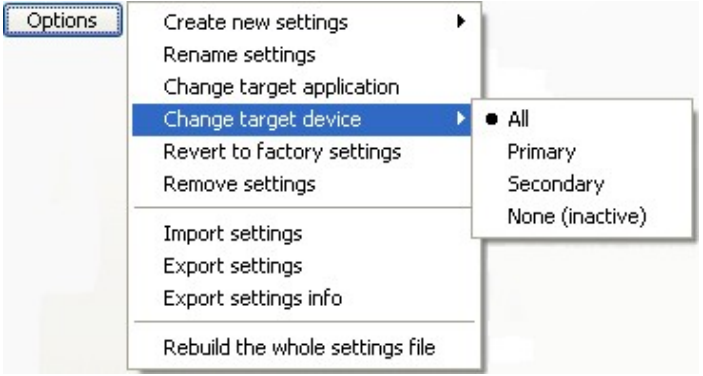

- 3. Vous pouvez choisir entre :
	- f **Tous** (identifié par l'icône <sup>0</sup>0) : Si vous avez plusieurs contrôleurs Shuttle, le paramètre sera utilisé par tous les contrôleurs.
	- f **Primaire** (identifié par l'icône •) : seul le contrôleur primaire utilisera ce paramètre.
	- $\tilde{f}$  **Secondaire**(identifié par l'icône •) : seul le contrôleur secondaire utilisera ce paramètre.

f **Aucun (inactif)** (identifié par l'icône ®) : cette option désactive en fait le paramètre. L'icône à la gauche de l'application dans le menu Application cible changera selon le choix effectué.

4. Cliquez sur **Appliquer** pour valider le changement.

#### **5.5 Restauration des paramètres d'usine**

Lorsque vous modifiez un paramètre d'usine, celui-ci est marqué « Personnalisé ». Vous pouvez restaurer le paramètre d'usine comme suit :

- 1. Cliquez sur le menu Application cible puis sélectionnez le paramètre d'application que vous souhaitez restaurer. Le nom de ce paramètre devrait alors apparaître en surligné dans le menu Application cible.
- 2. Cliquez sur le bouton Options dans la section Gestion des paramètres. Sélectionnez **Restauration des paramètres d'usine** dans le menu déroulant.
- 3. Le paramètre d'usine original est restauré et identifié comme étant l'un des paramètres d'usine original fixé à l'installation.
- 4. Cliquez sur **Appliquer** pour valider le changement.

**Nota :** Cette action restaure également l'application cible dans son état initial (au cas où vous aviez fait correspondre le paramètre à un exécutable différent).

#### **5.6 Supprimer les paramètres**

Vous pouvez, si vous le souhaitez, supprimer un paramètre d'application de la liste des applications cibles.

- 1. Cliquez sur le menu Application cible puis sélectionnez le paramètre d'application que vous souhaitez supprimer. (Le nom de ce paramètre devrait alors apparaître dans le menu Application cible).
- 2. Cliquez sur le bouton Options dans la section Gestion des paramètres puis sélectionnez **Supprimer paramètres**.
- 3. Une boîte de dialogue vous demandera : « Êtes-vous sûr de vouloir supprimer les paramètres sélectionnés ? » Cliquez sur **Oui**.Le paramètre d'application est maintenant supprimé du menu Application cible.

4. Cliquez sur **Appliquer** pour valider le changement. (Lorsque vous aurez cliqué sur Appliquer, vous ne pourrez plus annuler l'opération).

**Nota :** vous pourrez réimporter le même paramètre à l'avenir car nous gardons une liste de paramètres disponibles sur notre site Web. Ceci est également utile lorsque Contour lance une nouvelle version de paramètres relatifs à une application spécifique pour laquelle nous avons trouvé une solution optimisée.

#### **5.7 Importation des paramètres**

**Nota :** L'importation peut être effectuée UNIQUEMENT lorsqu'un paramètre établi est disponible. Mais il est également possible d'exporter un paramètre et, dans le même temps, de lui donner un autre nom - celui que vous souhaitez utiliser lors d'une importation future.

- 1. Cliquez sur le bouton Options puis sélectionnez **Importation des paramètres**.
- 2. Trouvez le paramètre que vous souhaitez importer.
- 3. Lorsque vous avez choisi le paramètre à importer, cliquez sur **OK**. Ce paramètre apparaîtra maintenant dans le menu Application cible.
- 4. Cliquez sur **Appliquer** lorsque terminé.

#### **5.8 Exportation des paramètres**

Si vous souhaitez exporter un groupe d'applications afin de le partager avec d'autres utilisateurs ou pour des raisons de sécurité :

- 1. Cliquez sur le menu Application cible puis sélectionnez le paramètre d'application à exporter. (Le nom de ce paramètre devrait alors apparaître en surligné dans le menu Application cible).
- 2. Cliquez sur le bouton Options. Sélectionnez **Exportation des paramètres** dans le menu déroulant.
- 3. Une boîte de dialogue vous demandera d'entrer le nom du fichier qui sera créé et de choisir le dossier de destination. Lorsque terminé, cliquez sur **Sauvegarder** en bas à droite de la boîte de dialogue. Le fichier créé aura l'extension .pref et sera gardé à l'emplacement spécifié.

#### **5.9 Reconstruire tout le fichier des paramètres**

Cette option rétablira tous les paramètres d'usine de **tous** les contrôleurs Shuttle.

#### **Nota :** lors de cette opération, **tous les paramètres créés par l'utilisateur et les paramètres personnalisés pour tous les contrôleurs Shuttle seront supprimés** et cette opération ne peut être annulée.

- 1. Cliquez sur le bouton Option puis sélectionnez **Reconstruire tout le fichier des paramètres** dans le menu déroulant.
- 2. Un avertissement vous demandera de confirmer cette action. Cliquez sur **Oui** pour continuer.

## **6 Programmation de macros avec Key Composer™ (ShuttlePRO v2 uniquement)**

Cette section analysera en détail la méthode à suivre pour créer de nouvelles macros pour votre ShuttlePRO v2 dans l'onglet Key Composer.

Une macro est une suite automatisée d'actions (divisée en un ou plusieurs groupes) qui peut être stockée puis rappelée à l'aide d'un seul élément du Shuttle. Dans ce contexte le terme «Action» signifie : des combinaisons de frappe, des suites de frappe (texte) ou des événements de pause. Un événement sur le composant du Shuttle associé à une macro correspond à l'exécution **d'un seul** groupe d'action(s).

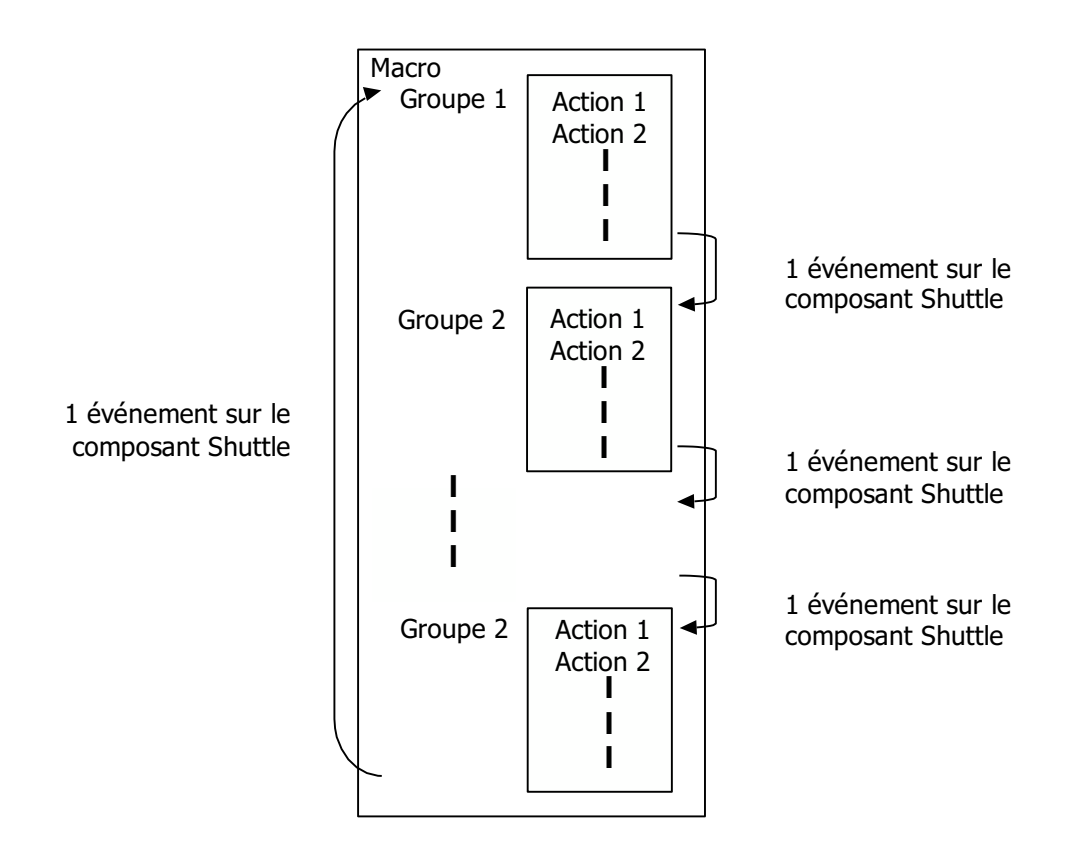

Cette définition donne deux différents types de macros :

- − les macros composées d'un seul groupe d'actions, identifié par l'icône ↓.
- les macros composées de deux (2) ou plusieurs groupes d'actions, également connues sous le nom de macros par étapes, identifiées par l'icône  $\bullet$ . Les macros par étapes sont très utiles pour passer d'un affichage à l'autre ou basculer entre des outils.

Avant de lire le contenu de cette section, **ouvrez le Panneau de commande** (voir le point 2.2 pour les instructions) puis sélectionnez l'onglet **Key Composer**.

Pour créer une nouvelle macro :

- 1. Cliquez sur **Nouveau** dans la fenêtre de sélection Macro.
- 2. Une macro appelée « sans titre » sera automatiquement créée. Tapez le nom de votre nouvelle macro puis appuyez sur Entrée.
- 3. Cliquez sur **Ajouter dans le groupe** ou **Nouveau groupe** dans la fenêtre Séquence d'action pour créer une nouvelle action ou un nouveau groupe.
- 4. Une boîte de dialogue vous demandera d'indiquer si vous souhaitez entrer une combinaison de touches ou du texte, ou si vous souhaitez associer un événement de pause.

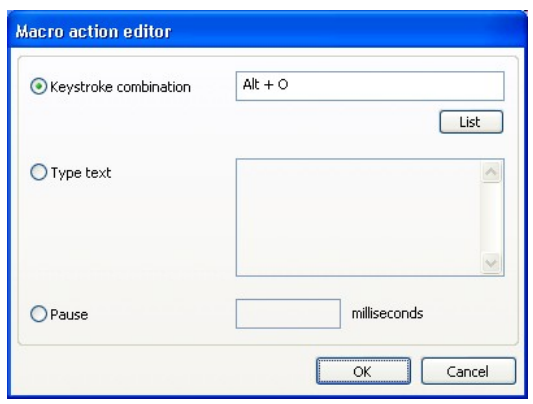

Sélectionnez l'option de votre choix, puis cliquez sur **OK** en bas à droite de la boîte de dialogue. L'action nouvellement créée apparaîtra dans la fenêtre Séquence d'action.

5. Répétez les étapes 1 à 4 pour toutes les macros et actions que vous souhaitez ajouter.

Expliquons maintenant à l'aide d'exemples comment fonctionnent les macros. Nous créerons :

- − une macro composée d'un groupe d'actions multiples
- − une macro composée de groupes multiples, chacun composé d'actions multiples.

#### **6.1 Macro avec un groupe d'actions multiples**

Créons une macro qui appliquera la police suivante : Tahoma, gras, taille 11, dans un programme comme Microsoft Word ou Notepad.

Vous appliquez généralement cette police à l'aide de la souris ou d'une séquence de touches de votre clavier. Voici les actions que vous effectuez d'habitude pour appliquer ces modifications :

- 1. cliquez sur Format sur la barre d'outils standard (ou tapez Alt+O)
- 2. descendez jusqu'à Police (ou tapez F)
- 3. cliquez sur le clic Police (ou tapez Alt+F)
- 4. sélectionnez Tahoma dans la liste (ou tapez Tahoma dans le champ Police)
- 5. cliquez sur le champ Style Police (ou tapez Alt+Y)
- 6. sélectionnez Gras de la liste (ou tapez Gras dans le champ Style Police)
- 7. cliquez sur le champ Taille (ou tapez Alt+S)
- 8. sélectionnez 11 de la liste (ou tapez 11 dans le champ Taille)
- 9. cliquez sur OK (ou appuyez sur la touche Entrée) pour confirmer les modifications.

Créons maintenant une macro basée sur ces actions :

- 1. Cliquez sur Nouveau dans la fenêtre de sélection Macro.
- 2. Tapez **Ma police préférée** puis tapez Entrer.
- 3. Cliquez sur Nouveau groupe dans la fenêtre Séquence d'actions.
- 4. Sélectionnez Combi Touches dans la boîte de dialogue puis tapez **Alt+O** (pour activer l'onglet Format).
- 5. Cliquez sur Ajouter au groupe dans la fenêtre Séquence d'actions.
- 6. Sélectionnez Combi Touches dans la boîte de dialogue puis tapez **F** (pour activer l'option Police).
- 7. Cliquez sur Ajouter au groupe dans la fenêtre Séquence d'actions.
- 8. Sélectionnez Combi touches dans la boîte de dialogue puis tapez **Alt+F** (pour activer le champ Police).
- 9. Cliquez sur Ajouter au groupe dans la fenêtre Séquence d'actions.
- 10. Choisissez Entrer texte dans la boîte de dialogue puis entrez **Tahoma**.
- 11. Cliquez sur Ajouter au groupe dans la fenêtre Séquence d'actions.
- 12. Sélectionnez Combi Touches dans la boîte de dialogue puis tapez **Alt + Y** (pour activer le champ Style de police).
- 13. Cliquez sur Ajouter au groupe dans la fenêtre Séquence d'actions.
- 14. Choisissez Entrer texte dans la boîte de dialogue puis entrez **Gras.**
- 15. Cliquez sur Ajouter au groupe dans la fenêtre Séquence d'actions.
- 16. Sélectionnez Combi Touches dans la boîte de dialogue puis tapez **Alt + S** (pour activer le champ Taille).
- 17. Cliquez sur Ajouter au groupe dans la fenêtre Séquence d'actions.
- 18. Choisissez Entrer texte dans la boîte de dialogue puis tapez **11**.
- 19. Cliquez sur Ajouter au groupe dans la fenêtre Séquence d'actions.
- 20. Sélectionnez Combi Touches dans la boîte de dialogue puis sélectionnez **Entrée** (pour fermer et confirmer les modifications).
- 21. Entrez la description de votre choix dans le champ de description, par exemple : Cette macro applique la police suivante : Tahoma, gras, taille 11.

Votre nouvelle macro sera affichée comme le montre la fig. 6-1.

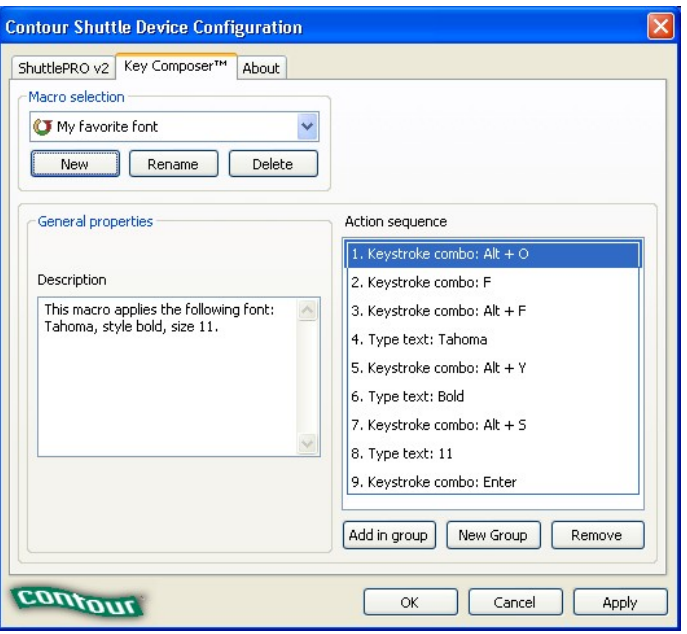

**Fig. 6-1**

Vous pourrez alors, à partir de votre onglet ShuttlePRO v2, associer la nouvelle macro à un composant Shuttle, par exemple le bouton 13 (voir le point 3.3 pour les informations concernant cette étape) comme l'illustre la fig. 6-2.

Lorsque vous appuyez sur le bouton 13, **toutes les actions** indiquées dans la fenêtre Séquence d'actions seront activées.

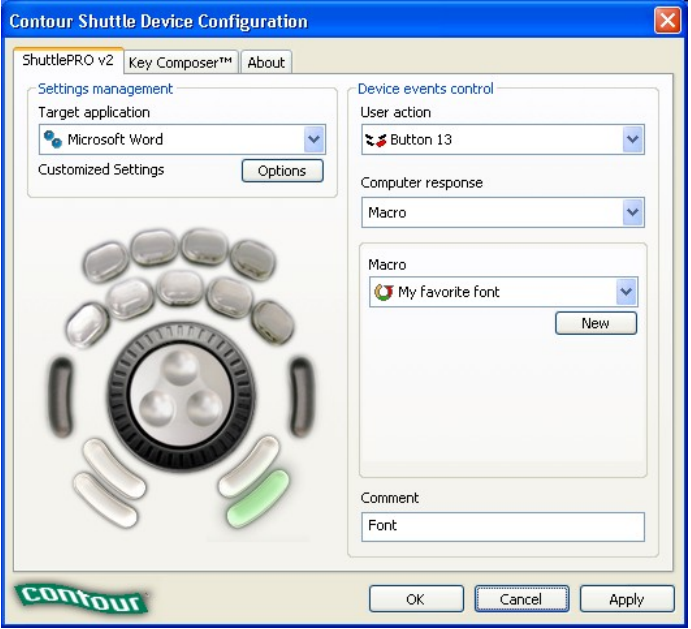

**Fig. 6-2**

#### **6-2 Macro avec plusieurs groupes d'actions multiples**

Créons une macro qui vous permet de basculer d'un mode d'affichage à l'autre (Normal, Web, Impression, Contours) dans Microsoft Word.

Vous sélectionnez habituellement les affichages à l'aide de la souris ou en tapant une série de touches au clavier, et plus particulièrement en cliquant sur Affichage dans la barre d'outils standard (ou en tapant Alt + V), puis en passant à Normal (ou en tapant N), Web (ou en tapant W), Impression (ou en tapant P), Contours (ou en tapant O).

Créons une macro par étapes basée sur ces actions :

- 1. Cliquez sur Nouveau dans la fenêtre de sélection Macro.
- 2. Entrez **Word - affichage** puis tapez Entrer.
- 3. Cliquez sur Nouveau groupe dans la fenêtre Séquence d'actions.
- 4. Sélectionnez Combi Touches dans la boîte de dialogue puis tapez **Alt+V** (pour activer l'onglet Affichage).
- 5. Cliquez sur Ajouter au groupe dans la fenêtre Séquence d'actions.
- 6. Sélectionnez Combi Touches dans la boîte de dialogue puis tapez **N** (pour sélectionner l'affichage Normal).
- 7. Cliquez sur Nouveau groupe dans la fenêtre Séquence d'actions.
- 8. Sélectionnez Combi Touches dans la boîte de dialogue puis tapez **Alt+V** (pour activer l'onglet Affichage).
- 9. Cliquez sur Ajouter au groupe dans la fenêtre Séquence d'actions.

Contrôleurs multimédia Contour

- 10. Sélectionnez Combi Touches dans la boîte de dialogue puis tapez **W** (pour sélectionner l'affichage Web).
- 11. Cliquez sur Nouveau groupe dans la fenêtre Séquence d'actions.
- 12. Sélectionnez Combi Touches dans la boîte de dialogue puis tapez **Alt+V (pour activer l'onglet Affichage).**
- 13. Cliquez sur Ajouter au groupe dans la fenêtre Séquence d'actions.
- 14. Sélectionnez Combi Touches dans la boîte de dialogue puis tapez **P** (pour sélectionner l'Affichage impression).
- 15. Cliquez sur Nouveau groupe dans la fenêtre Séquence d'actions.
- 16. Sélectionnez Combi Touches dans la boîte de dialogue puis tapez **Alt+V** (pour activer l'onglet Affichage).
- 17. Cliquez sur Ajouter au groupe dans la fenêtre Séquence d'actions.
- 18. Sélectionnez Combi Touches dans la boîte de dialogue puis tapez **O** (pour sélectionner l'Affichage contour).
- 19. Tapez la description de votre choix dans le champ de description, par exemple : Cette macro permet de passer d'un affichage à l'autre dans Microsoft Word.

Votre nouvelle macro sera affichée comme le montre la fig. 6-3.

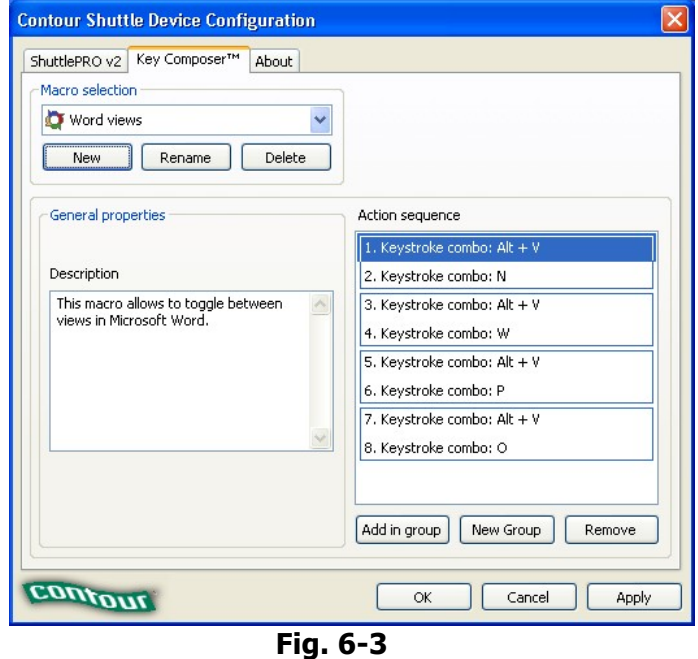

Vous pourrez alors, à partir de votre onglet ShuttlePRO v2, associer la nouvelle macro à un composant Shuttle, par exemple le bouton 13 comme l'illustre la fig. 6-4.

À chaque fois que vous appuyez sur le bouton 13, vous basculez d'un groupe d'actions à un autre et exécutez le groupe suivant de la liste. Lorsque le dernier groupe a été exécuté, appuyez une dernière fois sur le bouton 13 pour réinitialiser le point d'exécution sur le premier groupe de la liste.

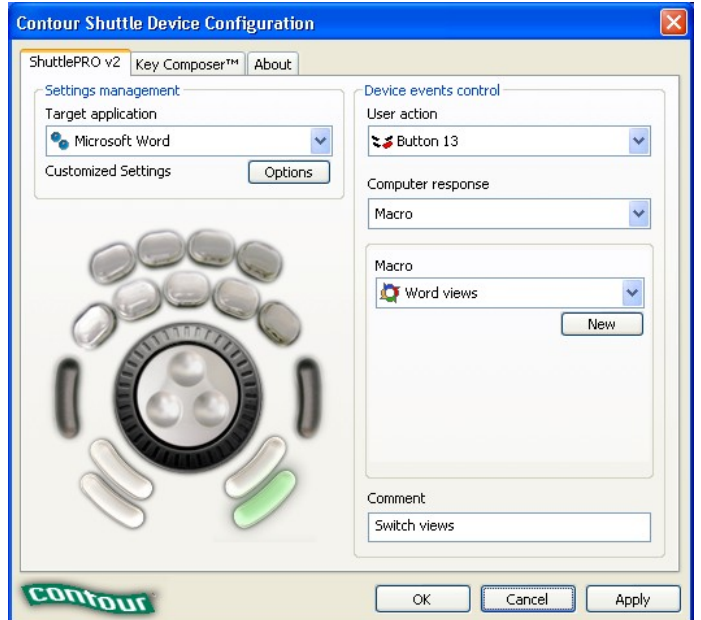

**Fig. 6-4**

## **7 Mise à jour ou désinstallation du logiciel de votre contrôleur Shuttle**

Contour poste régulièrement de nouvelles mises à jour téléchargeables du logiciel sur son site Web. Nous vous conseillons d'actualiser votre logiciel pour éviter toute incompatibilité avec les applications et configurations de paramètres. Le logiciel des contrôleurs Shuttle est disponible sur le site suivant : http://www.contourdesign.com.

#### **7.1 Mise à jour de la version 1.x**

Vous devez désinstaller la version 1.x avant d'installer la nouvelle version (2.0 ou ultérieure).

Lorsque vous désinstallez la version 1.x, **tous** les paramètres compris dans le Panneau de commande seront supprimés. Les paramètres d'usine seront restaurés par la version 2.x.

Nous vous recommandons vivement d'exporter tous les paramètres d'application que vous avez créés ou modifiés à partir des paramètres d'usine (ou notez tous les paramètres de chaque configuration que vous souhaitez garder pour un usage futur) avant de désinstaller le logiciel. Il vous faudra importer les paramètres d'application sauvegardés ou reprogrammer les paramètres d'application personnalisés dans la nouvelle version.

Pour exporter les paramètres :

- 1. Ouvrez le Panneau de commande.
- 2. Cliquez sur le menu Application cible et sélectionnez le paramètre d'application à exporter.
- 3. Cliquez sur le menu Fonctions des applications cibles Le paramètre sélectionné devrait être surligné. Sélectionnez Exportation des paramètres dans le menu déroulant.
- 4. Une boîte de dialogue vous demandera de taper le nom du fichier qui sera créé et de choisir le dossier de destination. Une fois effectué, cliquez sur Sauvegarder en bas à droite de la boîte de dialogue. Le fichier créé aura l'extension .pref et sera gardé à l'emplacement spécifié.
- 5. Répétez les étapes 2,3 et 4 pour chaque paramètre à exporter.
- 6. Fermez le Panneau de commande.

Pour désinstaller la version 1.x :

- 1. Cliquez sur le Menu de démarrage en bas à gauche de votre écran.
- 2. Sélectionnez Programmes puis Contour dans le sous-menu.
- 3. Dans le sous-menu Contour, cliquez sur le programme de désinstallation.
- 4. Une boîte de dialogue vous demandera d'effectuer la désinstallation, cliquez sur Oui.
- 5. Une boîte de dialogue vous indiquera maintenant que le logiciel a été supprimé. Cliquez sur Fermer puis quittez le programme de désinstallation.

#### **7.2 Mise à jour de la version 2.x**

Il n'est pas nécessaire de désinstaller la version actuelle lorsque vous effectuez la mise à jour d'une version du logiciel ultérieure à la version

2.0. Écrasez simplement la version existante avec la nouvelle version.

Si la nouvelle liste Paramètres d'application comprend de nouveaux paramètres d'usine, ceux-ci seront ajoutés ou remplaceront vos paramètres d'usine actuels. Les paramètres personnalisés et créés par l'utilisateur ne seront pas modifiés.

Contrôleurs multimédia Contour

## **7.3 Mise à jour manuelle de votre liste Paramètres d'application**

Pour commencer, veuillez effectuer les étapes suivantes :

- 1. Connectez-vous à notre site web et trouvez la section **Téléchargements**.
- 2. Téléchargez uniquement les Paramètres d'application du Shuttle et stockez le fichier dans un dossier de votre choix dans votre système.
- 3. Ouvrez le fichier Paramètres d'application du Shuttle.
- 4. Parcourez la liste et trouvez le paramètre d'application qu'il vous est possible d'utiliser.
- 5. Ouvrez le Panneau de commande du Contour Shuttle et importez les paramètres que vous souhaitez utiliser. Voir le point 5.7 sur la méthode à suivre pour ce faire.

#### **7.4 Désinstallation du logiciel du Shuttle**

Cette section décrit comment désinstaller le logiciel du Shuttle.

- **Étape 1.** Cliquez sur le **menu Démarrage** en bas à gauche de votre écran.
- **Étape 2.** Uniquement pour les utilisateurs de Windows 98 et 2000 : allez à **Paramètres**.
- **Étape 3.** Sélectionnez **Panneau de commande**.
- **Étape 4.** Double-cliquez sur **Ajouter/Supprimer programmes**.
- **Étape 5.** Trouvez et cliquez sur **Contour Shuttle**.
- **Étape 6.** Cliquez sur Modifier/Supprimer.
- **Étape 7.** Dans la boîte de dialogue sélectionnez **Désinstaller Contour Shuttle**, puis cliquez sur **Prochain**.
- **Étape 8.** La boîte de dialogue illustrée à la fig. 7.1 vous demandera de confirmer la suppression. Cliquez sur **Prochain**.
- **Étape 9.** Une boîte de dialogue (Fig. 7-2) indiquera alors « Installateur fantôme a supprimé avec succès Contour Shuttle et tous ses composants de votre ordinateur. Cliquez sur le bouton de dialogue **Terminer** pour quitter le programme de désinstallation. »

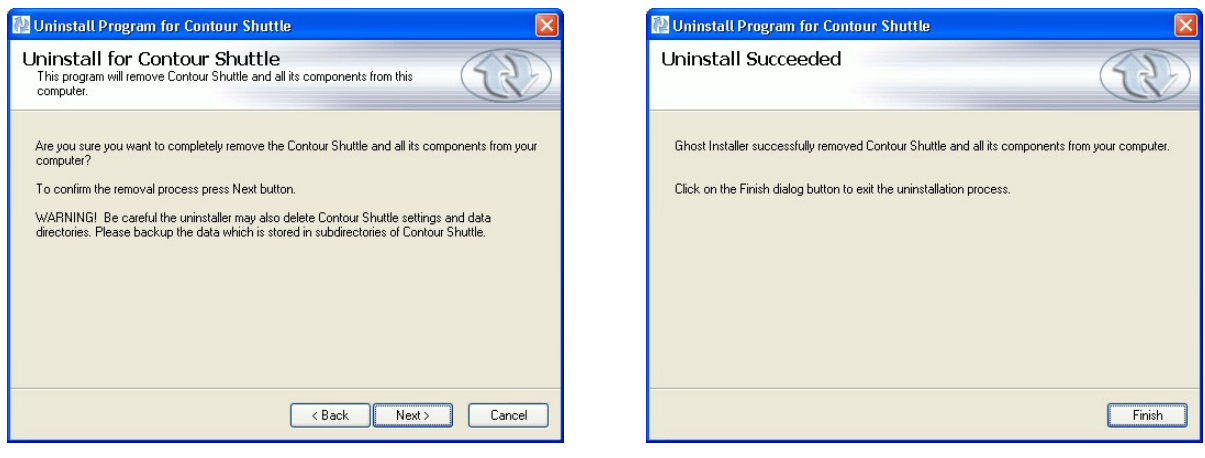

**Fig. 7-1 Fig. 7-2**